# **Digital Focus Newsletter of the Calumet Region Photo Club**

Editor: Dave Dornberg

**December 10, 2011 http://www.calregionphoto.org Volume 3, Issue 4** 

#### **Meeting Information**

Calumet Region Photo Club meetings are held the 2nd and 4th Tuesday of each month. The 2<sup>nd</sup> Tuesday is our general monthly meeting, and the  $4<sup>th</sup>$ Tuesday is competition night (September – March only). Meetings are from 7:00 PM to 9:00 PM at the Munster Social Center located in Community Park at 8751 Lions Club Drive.

#### **Upcoming Meeting Topics/Presenters**

**December 13, 2011** – **CRPC Potluck** 

**January 10, 2012 – Our President, Raleigh Wolfe will present, "Lessons I'm Still Learning!**

Our potluck will commence at 7 PM and our members can expect superb food and great conversation!

After our meal, Dave Dornberg will give a short presentation titled, "Shooting large format photography before the digital age came along and spoiled the fun".

There will also be awards, a raffle and of course clean up!

**CRPC wishes all of our members a happy, safe holiday season!** 

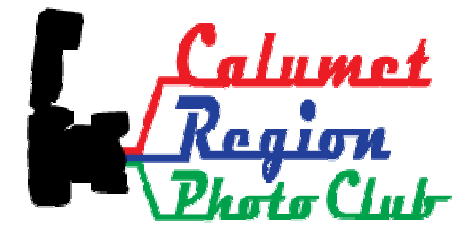

## **CRPC 3rd Annual Photography Clinic**

The 3<sup>rd</sup> annual photography clinic will be held Saturday, January 28, 2012 from 7:30 AM to 3:30 PM.

**Location:** The Center for Visual and Performing Arts, 1040 Ridge Road, Munster, IN 46321

**Fee:** The clinic will be \$55 for members and non-members this year. (Includes continental breakfast and luncheon

#### **Clinic Schedule**

 7:30-8:30 Registration / Breakfast 8:30-9:45 Gerry Hug presents "The best camera is the one that is with you – Phonology" 9:45-10:00 - Break 10:00-11:15 Alvin Alvis "Landscape Photography" 11:15-12:30 – Luncheon 12:30-3:30 - Keynote Speaker - Mike Moats, "Macro/Close-up Photography" 3:15-4:00 Close, evaluations, pack, raffle, depart

## **Supplies for Purchase**

The club has purchased photo matte boards in the following sizes and prices: **11"x14" white matte board w/self adhesive \$.85 11"x14" black matte board w/out adhesive \$.85 16"x20" black matte board w/out adhesive \$1.25** 

The matte boards will be available for purchase at all club meetings for those who would like to mount their photos.

Please contact Jim (jrettker@comcast.net) prior to the meeting with the number of boards you would like to purchase.

## **Competition Meetings**

December 27, 2011 January 24, 2011 February 28, 2011

## **Digital Bits and Bytes**

### **Creating a Copyright Brush**

Digital makes it so easy to post your images anywhere on the internet, but that makes them easier to steal. All photos posted to the internet are copyright protected, but to protect your images, you should always add a copyright to them before posting.

You should always post your images at no larger than 1024 x 768 pixels and 72 dpi. By keeping the image small, a stolen image cannot be reproduced any larger than 5"x7".

Here are the steps needed to create a Copyright Brush in Photoshop CS3 and above.

1. Click **File, New** and create a new document. Size doesn't matter, but make the **resolution 72 dpi**, change the new **background contents** to **transparent**. Click Ok

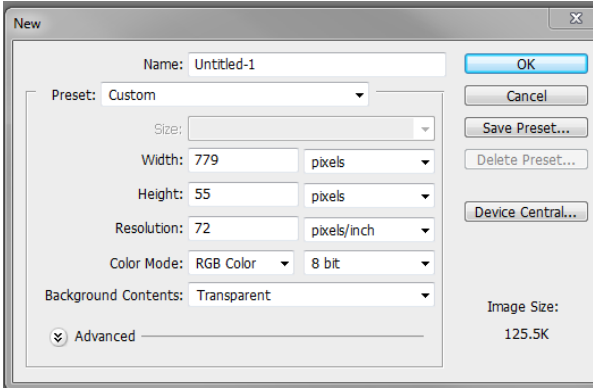

2. Select the **text tool** or **T** from your toolbar and click inside of your new document as shown below.

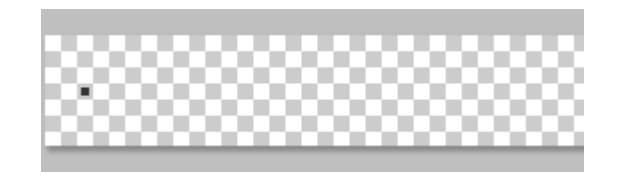

3. Pick the **font, size** and **color** that you would like your copyright brush to use. You should select black or white for the color. See figure.

 $T = |T|$  Arial  $\overline{\phantom{a}}$  Bold

- 4. Type **©** either by clicking **Option** + **G** on the (Mac) or by holding down the **Alt** key and pressing **0169** on the number keypad in Windows. Using the numbers at the top of the keyboard won't work. On a notebook, the function key may be needed too.
- 5. Type your name after the copyright symbol and select the text layer in the layer palette and press **Control** + **Click**.

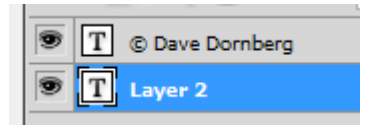

6. Select the **Brush** Tool from the left side of the toolbar and click on the brush at the top toolbar as seen below. Be sure that the hardness is set to 100%.

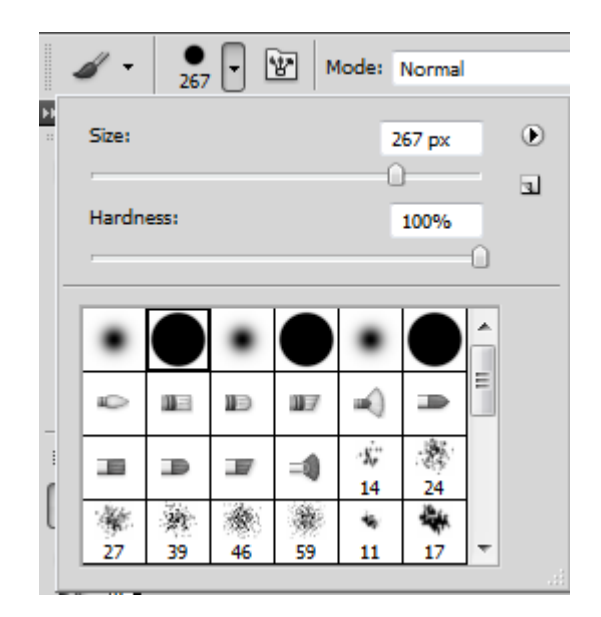

- 7. Click **Edit, Define New Brush Preset** and name the new brush **Copyright – font name** using the font that you chose for the brush. Click Ok.
- 8. Close the document without saving it.
- 9. To use the new copyright brush, open an image, create a new layer by clicking **Layer, New, Layer** and name it copyright. You now have full control over how to adjust the look of the copyright.
- 10. Click on the Brush tool and select the copyright tool from the Brush Presets.
- 11. If you don't want a dark copyright, the opacity can be set to 60% either in the layer palette or on the brush itself
- 12. Pick the color you want the brush to be by double clicking on the **Foreground Color** box, which is the black square below. A color palette will open and color you like may be selected.

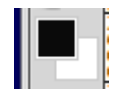

- 13. Using the **right** and **left** brackets **[** or **]** on the keyboard, the brush size can be made larger or smaller depending on the size you want the copyright in the image.
- 14. Drag and drop the copyright over the image and click. You should see something similar to the image below.

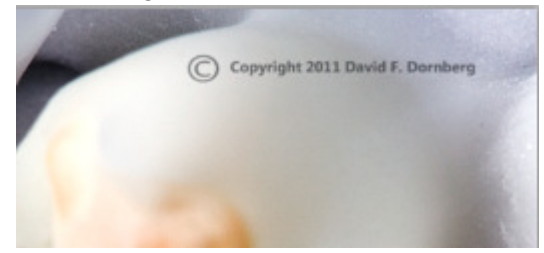

**Note:** You will need to experiment with color, font type and opacity to obtain something you like. Once you get the hang of the copyright brush it will become second nature.

**Information for the "Copyright Brush" from Photoshop CS3 for Nature Photographers by Ellen Anon and Tim Grey, Pages 388-390**

#### **Free Newsletters**

For great tips on how to achieve different effects in Photoshop, sign up for a free newsletter from the following sources.

## **Photoshop Roadmap:**

http://archive.aweber.com/psroadmap/G0yVc/h/P hotoshop\_Roadmap\_Newsletter.htm

### **Digital Photography School (DPS):**

http://www.digital-photography-school.com/postproduction

#### **Photoshop Tutorials**

http://psd.tutsplus.com/tutorials/toolstips/photoshop-beginners/